## **REDESIGN EIS**

(THE TIME HAS COME....AND NONE TOO SOON!)

## **CHECKING YOUR CORE DATA**

- All of your data should be successfully transferred during the migration, including all your codes
- Core data includes:

| Inventory Core Options | EIS Classic Options | Definition                                                                              |
|------------------------|---------------------|-----------------------------------------------------------------------------------------|
| Asset Classes          | EISMNT>CLSSCN       | Used to define and/or maintain local Asset Class codes                                  |
| Category Codes         | EISMNT>CATSCN       | Used to define and/or maintain Item Category codes                                      |
| Condition Codes        | EISMNT>CNDSCN       | Used to define and/or maintain Item Condition codes                                     |
| Configuration          | EISMNT>DATSCN       | Used to define and/or maintain Inventory configuration data                             |
| Disposition Codes      | EISMNT>DSPSCN       | Used to define and/or maintain Item Disposition codes                                   |
| Fiscal Years           | EISMNT>DATSCN       | Ability to open/close fiscal periods. Current period is the current working fiscal year |
| Functions              | EISMNT>FNCSCN       | Used to define and/or maintain local Function codes                                     |
| Funds                  | EISMNT>FNDSCN       | Used to define and/or maintain local Fund codes                                         |
| Location Codes         | EISMNT>LOCSCN       | Used to define and/or maintain local Location codes                                     |
| Organization Codes     | EISMNT>ORGSCN       | Used to define Organizational/Department codes                                          |

## **CONFIGURATION DATA (CORE)**

Be sure to check Inventory Configuration Data

| nventory Configuration    |                                                  |
|---------------------------|--------------------------------------------------|
| Edit                      |                                                  |
| IRN:                      |                                                  |
| 123456                    |                                                  |
| District Name:            | Do you want tags to                              |
| Sampleville Schools       | auto-populate or will you                        |
| Last Closed Fiscal Year:  | auto-populate or will you<br>assign tag numbers? |
| 6/30/2019                 |                                                  |
|                           | Will you report via GAAP?                        |
| Foundations: (%)          |                                                  |
| 1.00                      | Using Function Codes?                            |
| Tag Number Auto-Populate  |                                                  |
| GAAP Flag                 | Will you use the "received date"?                |
| Using USAS Function Codes |                                                  |
| Using Received Date       |                                                  |

## FISCAL YEARS (CORE)

More than one year can be open at the same time, like USAS-R & USPS-R, but only one fiscal year can be current.

| Fis | ical Y | ears |                     |  |   |            |            |             |                |              |        |           |
|-----|--------|------|---------------------|--|---|------------|------------|-------------|----------------|--------------|--------|-----------|
| +   | Crea   | ate  | 🛓 Export Grid Items |  |   | Grid Items |            |             |                |              |        |           |
|     |        |      |                     |  |   | Year 👻     | Start Date | Stop Date 👙 | Dollar Limit 🌐 | Life Limit 🗘 | Open 🗘 | Current ≑ |
|     |        |      |                     |  |   |            |            |             |                |              |        |           |
| ۲   | 2      | Û    | -                   |  | 0 | 2020       | 07-01-2019 | 06-30-2020  | 2500.00        | 0            | true   | true      |

#### **TRANSACTIONS**

Transactions are divided among five easy-to-use selections:

The Transaction menu include the following programs (click a link below to access option details).

| Inventory Transaction Options | EIS Classic Options | Definition                                              |
|-------------------------------|---------------------|---------------------------------------------------------|
| Acquisitions                  | EISSCN>ACQTRN       | Post acquisition/payment transactions to existing items |
| Dispositions                  | EISSCN>DSPTRN       | Post disposition transactions                           |
| Items                         | EISSCN>ITMSCN       | Create/Maintain transactions                            |
| Pending Items                 | EISSCN>Pending      | Maintain pending data                                   |
| Transfers                     | EISSCN>TRNTRN       | Post transfer transactions                              |

#### **ACQUISITIONS/TRANSACTIONS**

- You can use Acquisitions throughout the year as you add to your inventory.
- Just like other Redesign programs, you can use the grid—and filter it—to search for acquisitions.
- Editing an acquisition is fairly simple
- Adding improvements, recording historical acquisition information or recording a lease payment are also very simple procedures in the new EIS program
- Acquisitions is only used to UPDDATE existing items on inventory!

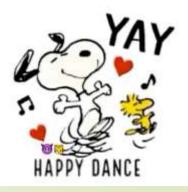

#### **DISPOSITIONS/TRANSACTIONS**

#### Creating a disposition is menu driven

| ✓ Create         | × Close                      |                  |                                |        |
|------------------|------------------------------|------------------|--------------------------------|--------|
| Tag Number       | 20180024                     | Date             | 7/26/2020                      |        |
| Description      | WINDOW SHADES FOR FH OFFICES |                  |                                |        |
| Amount Received  | 0                            | Disposition Code | D8 - DEMOLITION                |        |
| Authorized By    | Treasurer                    | Function         | 5500 BLDG IMPROVEMENTS         | $\sim$ |
| Cost Disposed    | 2260.76                      | Fund             | 003 PERMANENT IMPROVEMENT      | $\sim$ |
| Number of Items  | 1                            | Asset Class      | 03 Fixtures, Furniture & Equip | ~~~    |
| Error Adjustment |                              |                  |                                |        |

#### **ITEMS/TRANSACTIONS**

- You can use ITEMS to access records, add new items, modify data on existing items, or delete item records.
- Functionality is dependent upon the setting in the GAAP Flag under Configuration/CORE
  - \*unchecked flag = permission to manually change much of what is on an existing item; you can add items
    - without being prompted to use acquisition
  - \*checked flag = limitations what you can with an item

### **ADDING AN ITEM**

- Go to Transactions/Items
- Click "Items "
- Click "+Create "

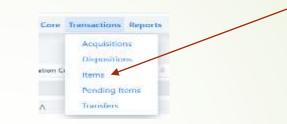

- You can either use the drop-down box to pull in a "Pending Item" or handenter the information all through the screen. Once you enter everything on the first screen, click "Continue to Item " and that will take you to your screen to add information when the item was purchased/acquired, etc.
- To cancel or get out of the screen you're in, click the "Close "button
- When all data is entered, click the "Save "button

+ Create

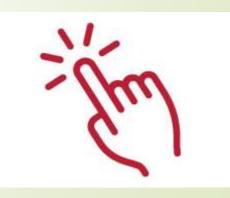

## **PENDING ITEMS/TRANSACTIONS**

Much like Classic, Redesign's EIS system permits you to search and view for pending items and even better, it's easy to delete a pending item by just performing a Query for the desired pending item and then clicking the Delete icon (and then confirming you wish to delete)

#### Search/View a Pending Item

The Pending Items grid displays existing pending items. You can search for existing pending items by clicking in the filter row in the grid columns and entering in the desired information. By default, the grid sorts by PO Number. Click on search for existing pending items of the grid columns and entering in the desired information. By default, the grid sorts to generate a quick report based on what you filtered. Click on any row of the search results to see a highlight view of the record.

| Inventory: Sampleville Sch | Home Co        |              | TIMINE COLE Manadedona    | ransactions Reports System Help 🕞 Logout |          |              |                 |  |
|----------------------------|----------------|--------------|---------------------------|------------------------------------------|----------|--------------|-----------------|--|
| Pending Items              |                |              |                           |                                          |          |              |                 |  |
| L Export Grid Items        | Pull From USAS |              |                           |                                          |          |              |                 |  |
| • * 0                      | Invoice Number | Rem Number 💠 | Description 0             | Quantity 0                               | Amount 0 | Check Number | Vendor Number © |  |
|                            |                |              |                           |                                          |          |              | 5052            |  |
| 10275                      | 6459604        | 1            | Acer 311 C721 Chromebooks | 200                                      | 24975.00 | 83281        | 5052            |  |
| 10275                      | 6405927        | 1            | Acer 311 C721 Chromebooks | 200                                      | 24525.00 | 83281        | 5052            |  |
| 11285                      | B047128        | 1            | Acer 311 C722 Chromebooks | 1                                        | 2080.00  | 83570        | 5052            |  |
| 11285                      | B044211        | 1            | Acer 311 C722 Chromebooks | 1                                        | 16156.09 | 83570        | 5052            |  |
| 11285                      | B044211        | 1            | Acer 311 C722 Chromebooks | 1                                        | 743.91   | 83570        | 5052            |  |

#### REPORTS

- You have two options for reports: GAAP reports and Non-GAAP reports
- Two of the most useful Non-GAAP reports may be the Asset Listing by Grant/Source and the Location Worksheet
- Other Non-GAAP reports include Book Value Report, Code Listing Report, Brief Asset Listing Report and Pending Items List Report
- GAAP reports are fairly extensive: Fixed Assets by Source, Fixed Assets by Function/Class, Schedule of Change in Fixed Assets, Schedule of Change in Depreciation

#### **HIGHLIGHTS OF REDESIGN EIS**

- The ease of entry will be quickly noted.....the screens are designed to operate like USAS-R and USPS-R with grids, and easy-to-use drop-down menus
- No more guessing what report you need to run
- No more guessing where to look for a particular tab
- No more guessing what program to run

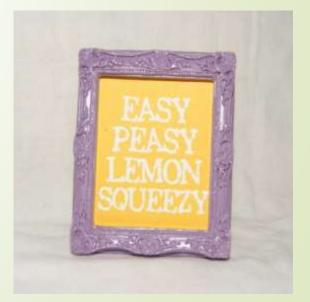

# **QUESTIONS?**

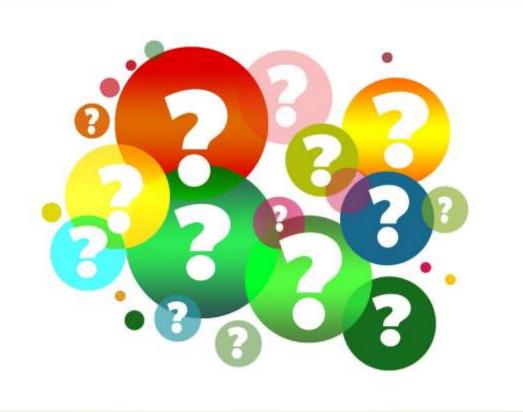